## **How to change a sample with the gas-flow furnace:**

- 1. Prepare the system for a sample change.
	- a. Stop gas flow by setting flow rates to 0 sccm and pressing the ON/OFF button for the appropriate gases on the AGES software [\(Figure 3\)](#page-1-0).
	- b. If a hazardous gas has been flowing, ask instrument staff or IHC to complete the clean out routine.
	- c. Set temperature setpoint to 0°C [\(Figure 1\)](#page-0-0).
	- d. Disable furnace alarm by pressing the button on the dashboard.
	- e. Turn off power to the heating elements by pressing the e-stop on the controller (Figure 2).

# **Sample temperature must be ≤100°C before removing sample stick.**

- 2. Remove the previous sample [\(Figure 4\)](#page-1-1).
	- a. Carefully disconnect both thermocouple leads on the stick.
	- b. Disconnect the gas inlet and outlet hoses from the stick.
	- c. Unscrew the compression fitting completely.
	- d. Carefully remove stick and hang from stick holder.
	- e. Scan sample with RadEye G radiation monitor. If it alarms, call the RCT (865-274-8658).
	- f. **Caution: Sample may be hot. Wear thermal gloves.** Free sample from stick by removing bottom pin.
- 3. Load new sample.
	- a. Hang new sample on stick using pin.
	- b. Carefully place stick into furnace.
	- c. Screw on compression fitting, keeping the gas fittings oriented correctly with the gas lines.
	- d. Reconnect the gas inlet and outlet hoses.
	- e. Reconnect both thermocouple leads, being careful to match the orientation marks.
- 4. Prepare the system for gas flow.
	- a. If a hazardous gas will be flowed, ask instrument staff or IHC to complete the clean out routine.
	- b. Re-enable furnace alarm by pressing the button on the dashboard.
	- c. After verifying that the setpoint is 0°C, twist the e-stop to release it.
	- d. Check that the furnace output power is on.
	- e. Open sample valve "111B" by clicking on the valve picture in the AGES software so that it is green.
	- f. Start gas flow by pressing the appropriate ON/OFF button and setting a flow rate on the AGES software.
	- g. Verify that the desired flow rates are being measured on the AGES software and that the expected results are seen in the RGA and pO2 sensor.

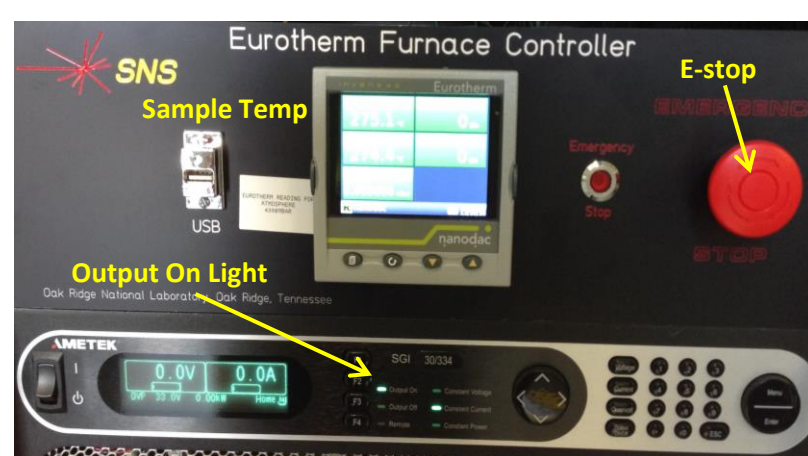

Figure 2. Furnace controller

## **Furnace Control and Status**

**Controls & Temperatures** 

### Setpoint (C) 0.0  $0.0$ Scan Tolerance 5 Ramp Rate (C/Min) 0.0  $0.0$ Working Setpoint (C) 0.0 **Setpoint** Output (%) 0.0 % **Furnace Alarm** Sample (C) 25 Enable/Disable Over Temp (C) 26 Alarms & Interlocks & Expert Screen Alarm Alarm Enabled Vacuum 8.9591E-6 mBar Water Flow Expert Water Level<sup>(</sup> E-Stop

<span id="page-0-0"></span>Figure 1. Furnace dashboard.

DD<br>N

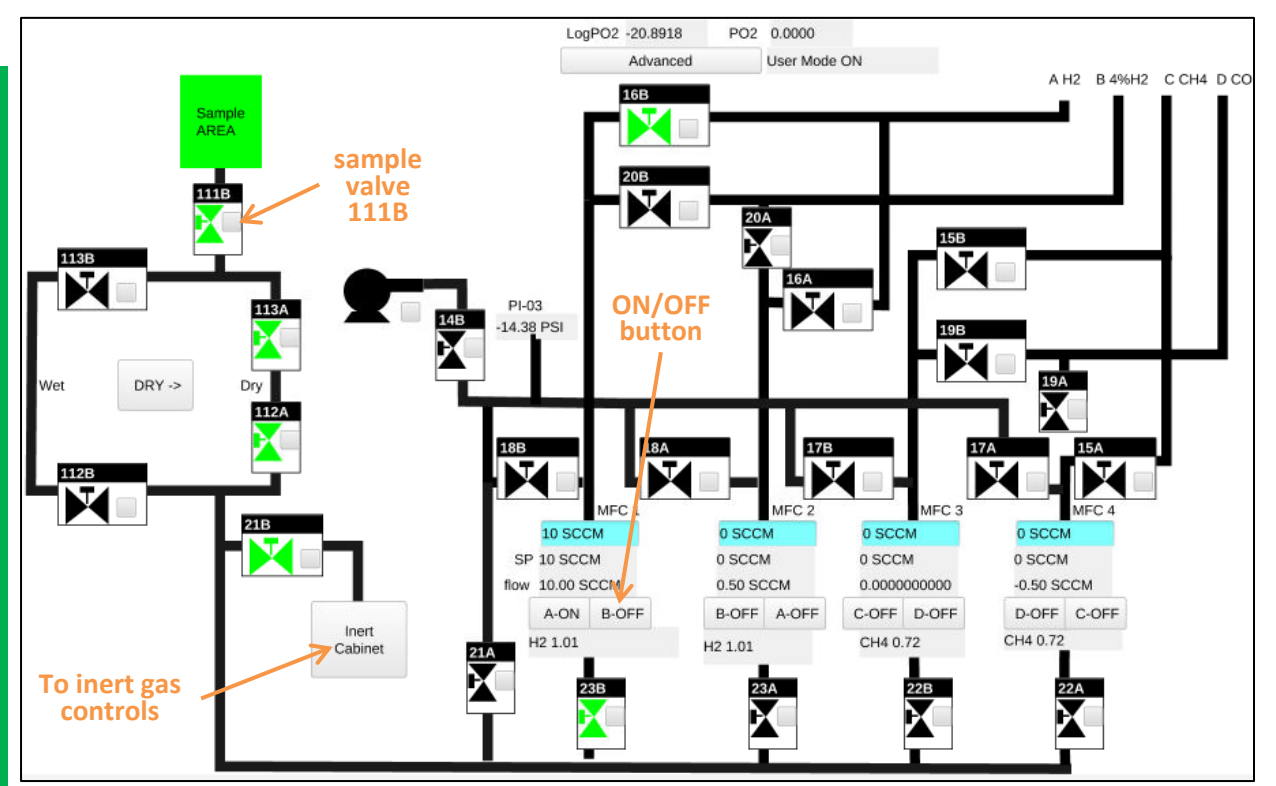

<span id="page-1-0"></span>Figure 3. AGES control screen for hazardous gases.

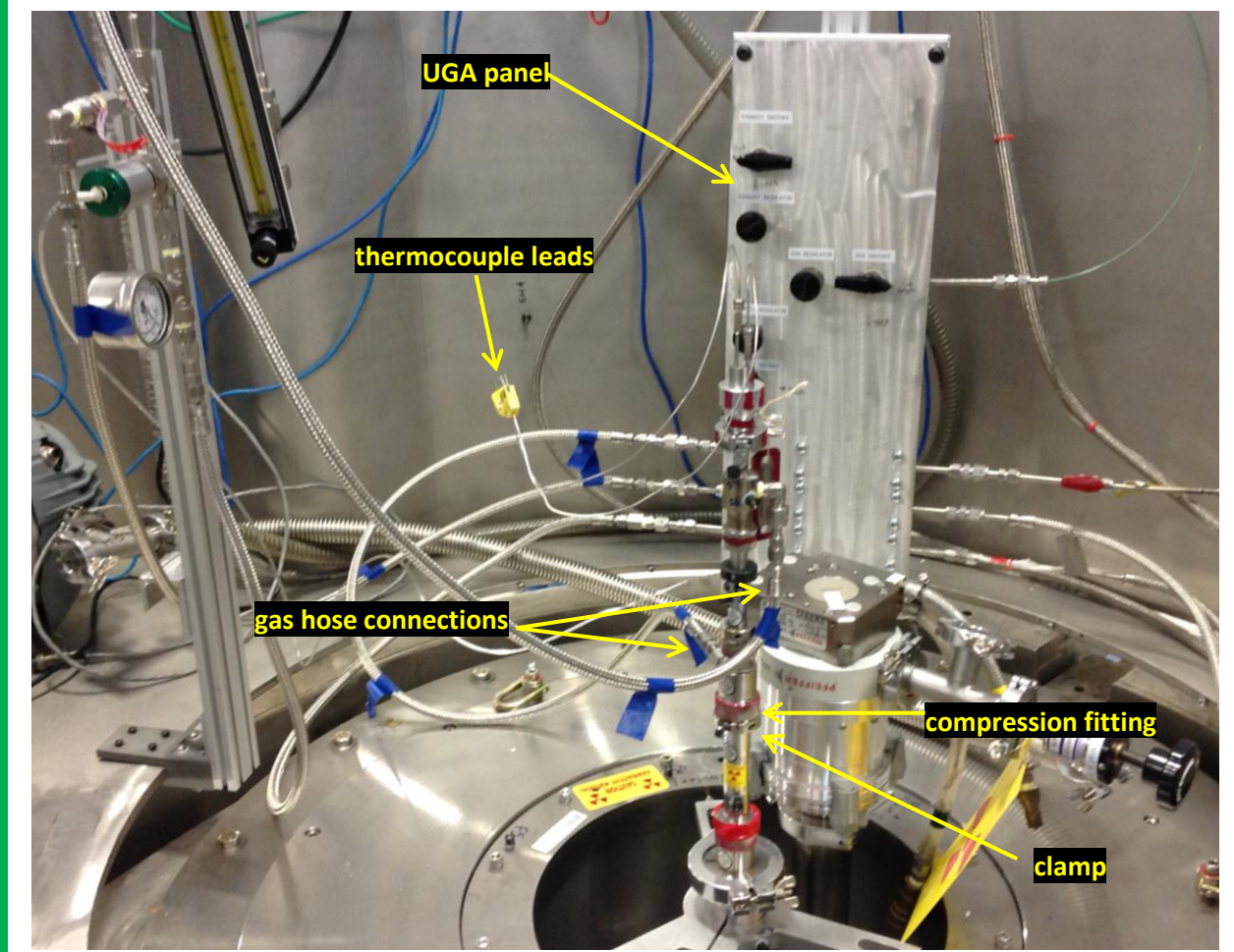

<span id="page-1-1"></span>Figure 4. AGES stick connections.